## **AD HOC OPEN-ENDED EXPERT GROUP MEETING REGISTRATION GUIDE**

#### **Contents**

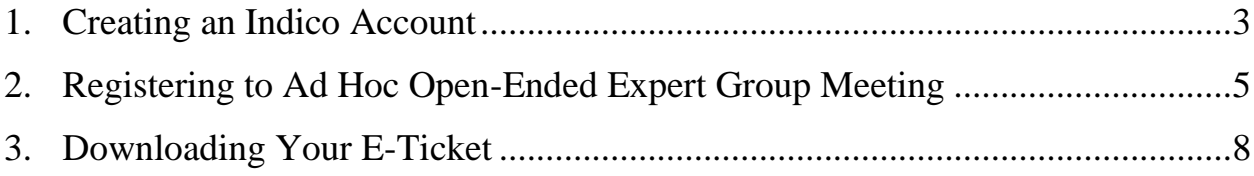

### 1. Creating an Indico Account

<span id="page-2-0"></span>The UN Environment Assembly registration system runs on Indico platform. To register for the UN Environment Assembly, therefore a user needs to create an account first as shown below.

Kindly

- 1. Use Mozilla Firefox or Google chrome
- 2. Kindly use this link to create an account: [https://reg.unog.ch/event/24456/user/register](https://reg.unog.ch/event/21349/user/register)
- 3. Make sure all the Xs under your password are green and ticked

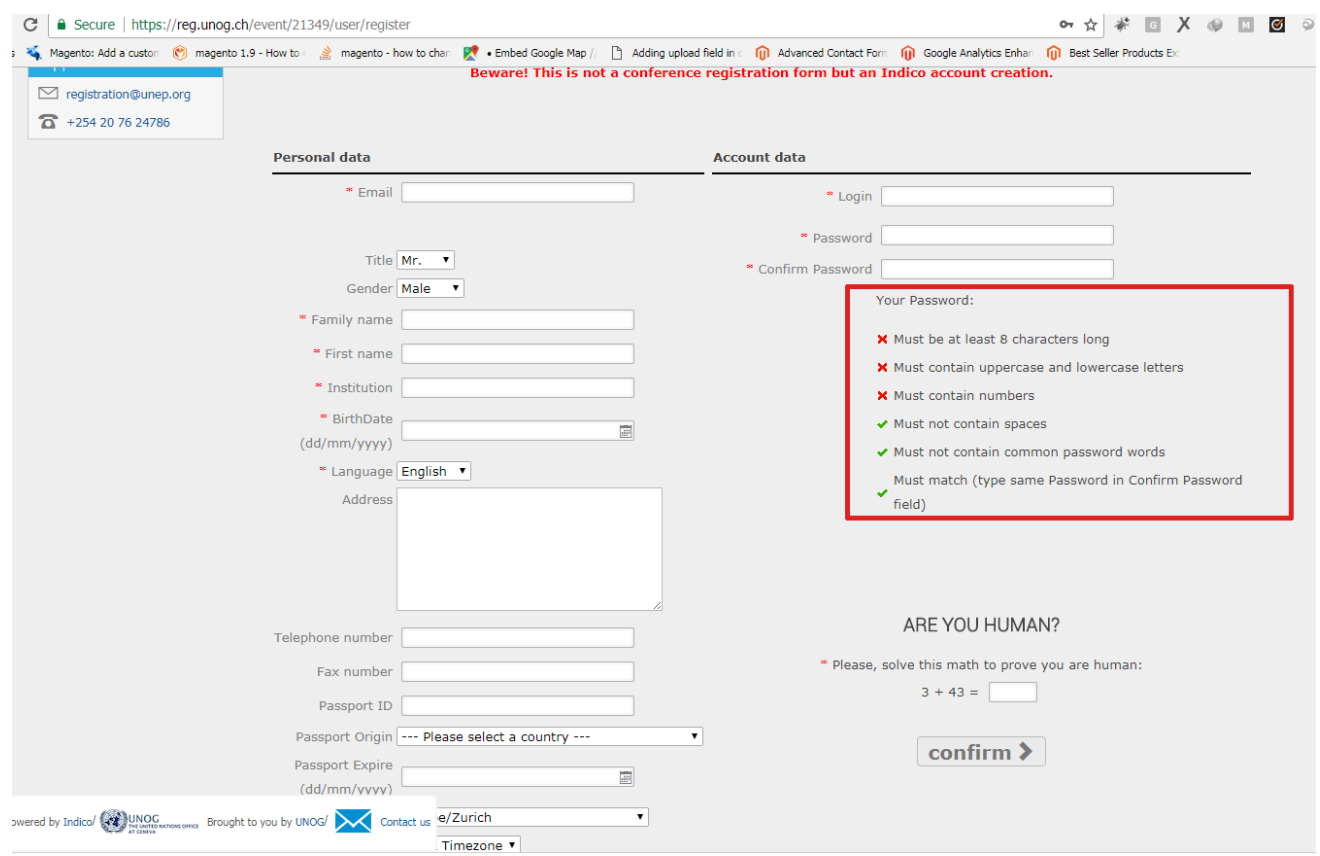

4. An email will be sent to your email account. Go to your email and click on activate

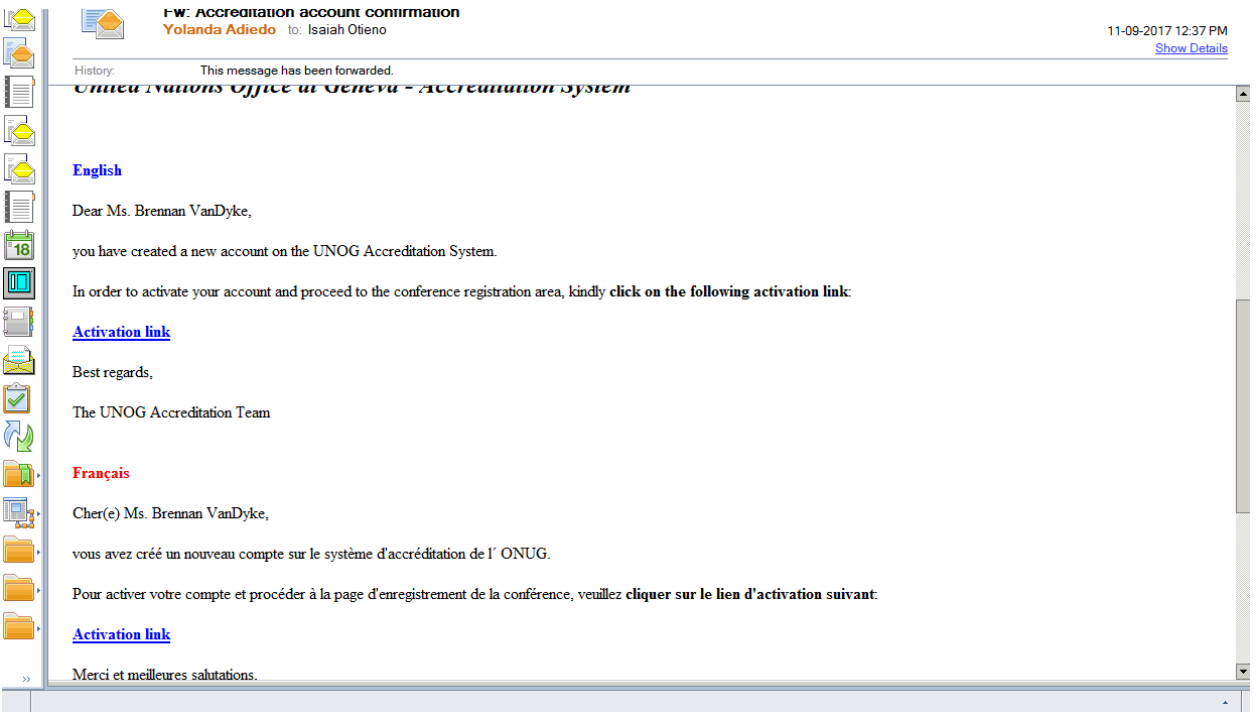

# <span id="page-4-0"></span>2. Registering to Ad Hoc Open-Ended Expert Group Meeting

- 1. Use Mozilla Firefox or Google chrome
- 2. Click on the link below to visit the registration page: https://reg.unog.ch/event/24456

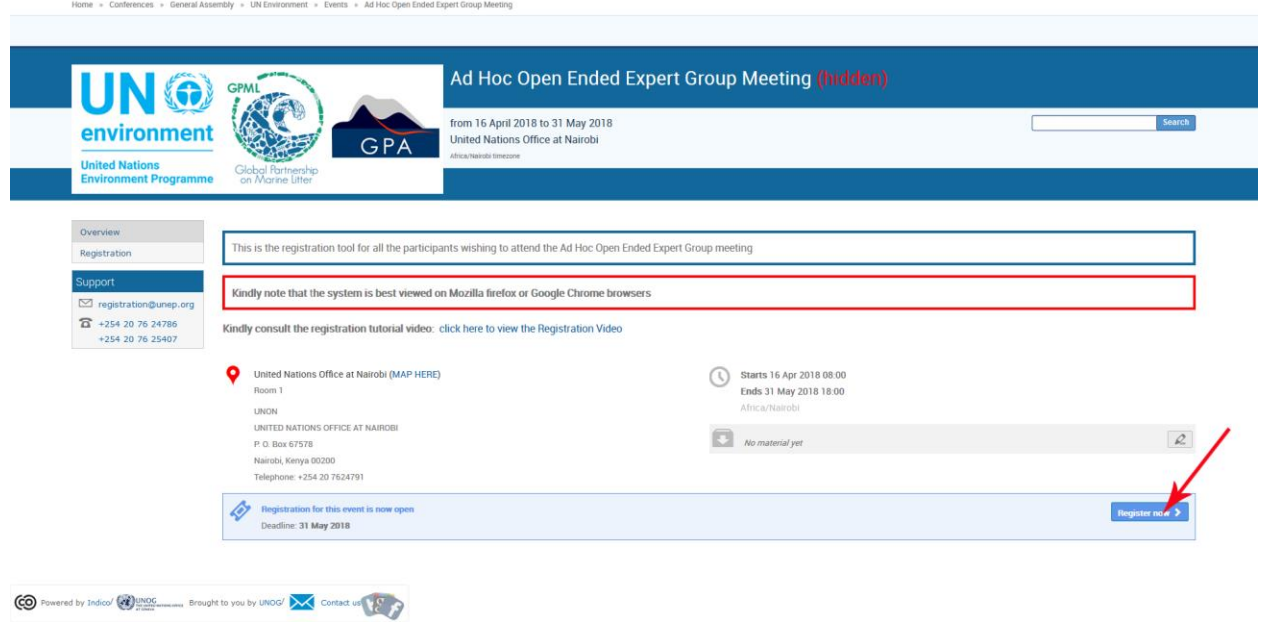

3. Kindly insert the email address and the password you used to create the account as directed in the "**Creating an Indico Account**" section

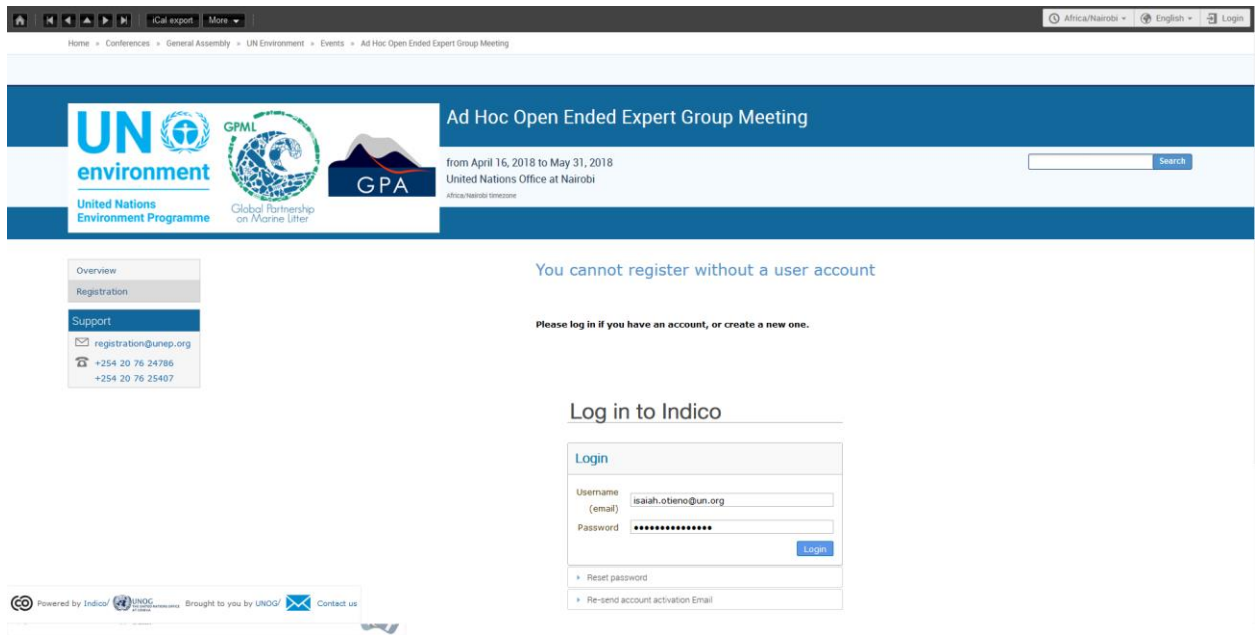

4. Please fill in all relevant fields. Kindly make sure that you upload the right picture as shown below. Use the below link for guidance:

[http://wedocs.unep.org//handle/20.500.11822/21753](http://wedocs.unep.org/handle/20.500.11822/21753)

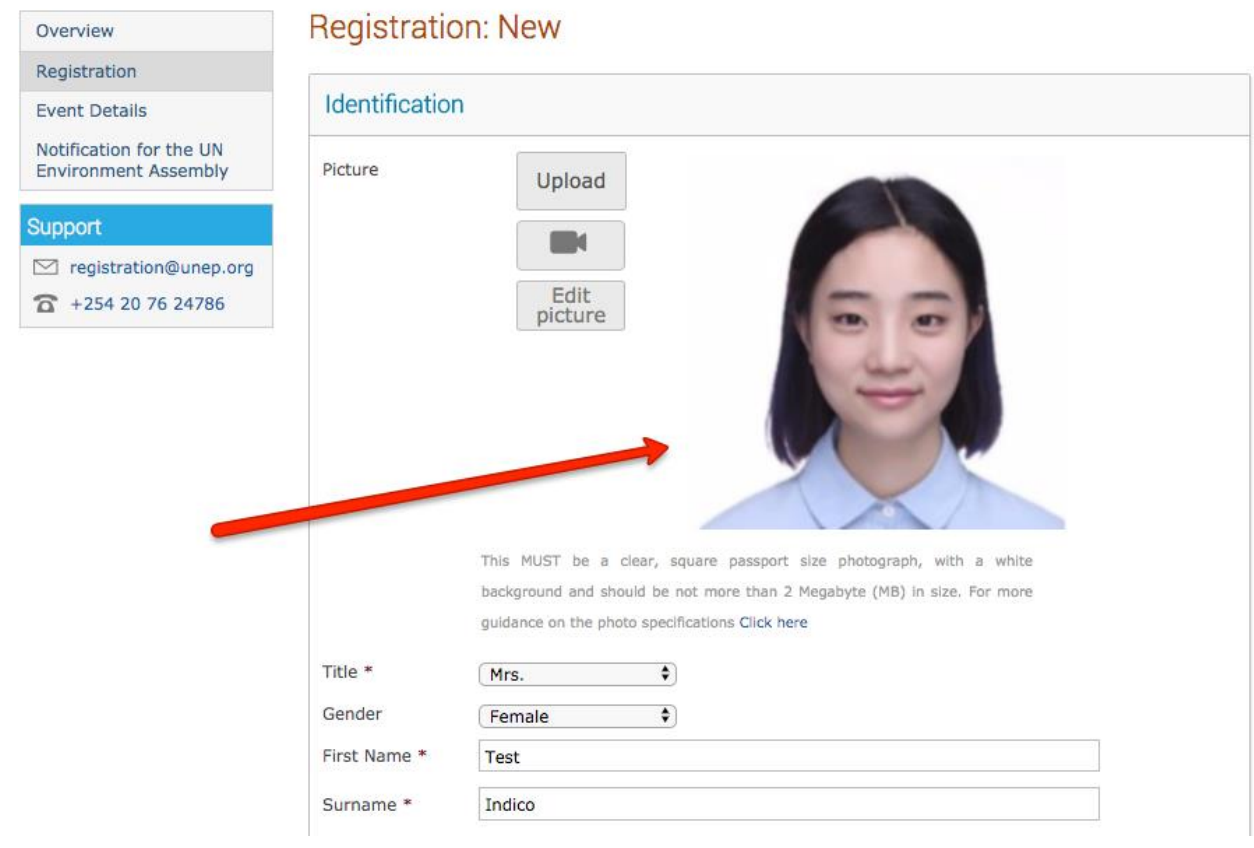

## 3. Downloading Your E-Ticket

<span id="page-7-0"></span>1. On approval of your registration, you will get an email with a QR code similar to the one shown below:

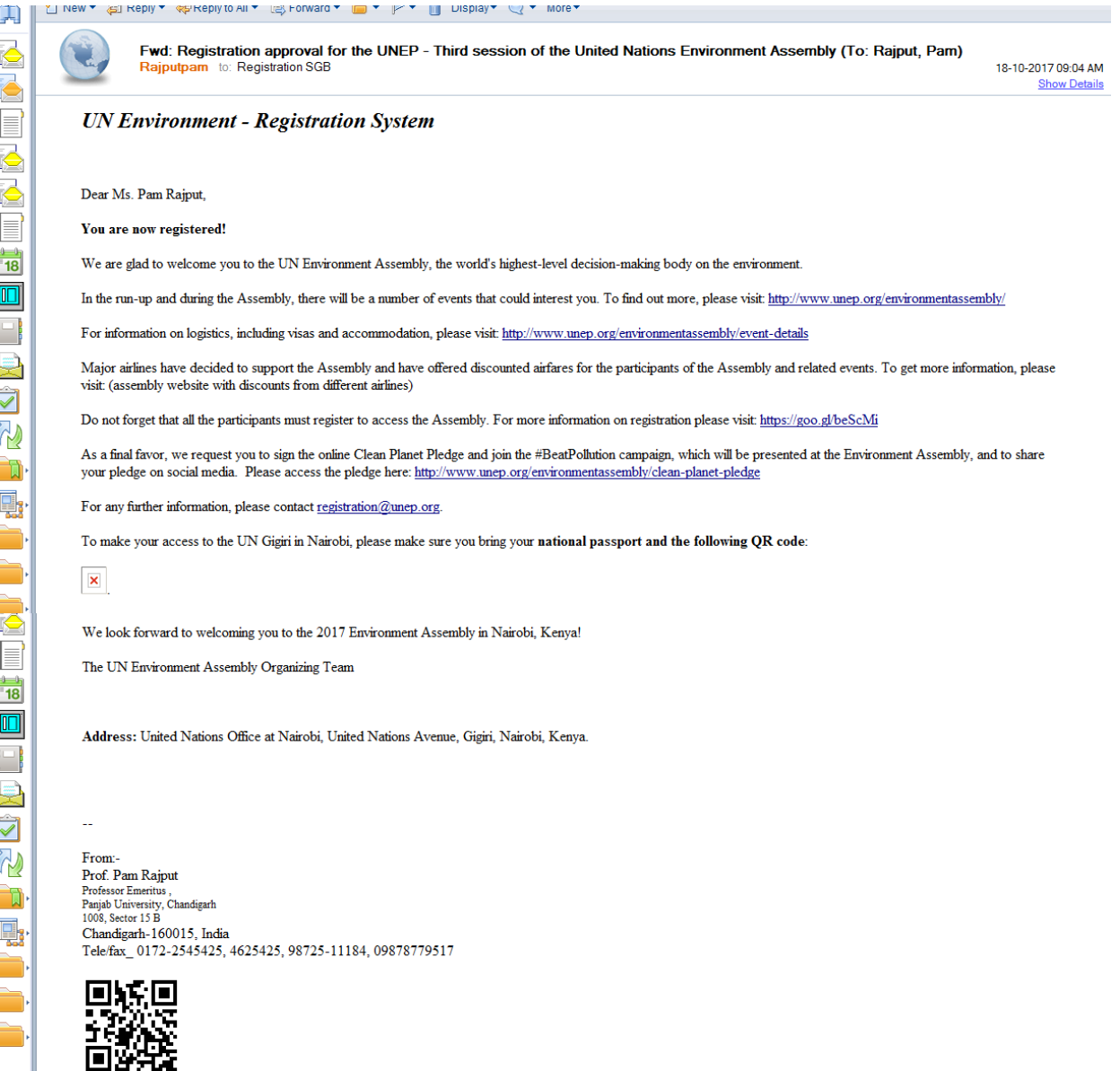

Please print this or have it on your mobile device and come with to UN office at Nairobi Gate. This will facilitate you in getting your badge much quicker.

2. You can also download the E-ticket from your profile by logging in and clicking on the below link: reg.unog.ch/event/24456/registration/ticket.pdf

The E-ticket will include the QR code and the map to the UN Office in Nairobi